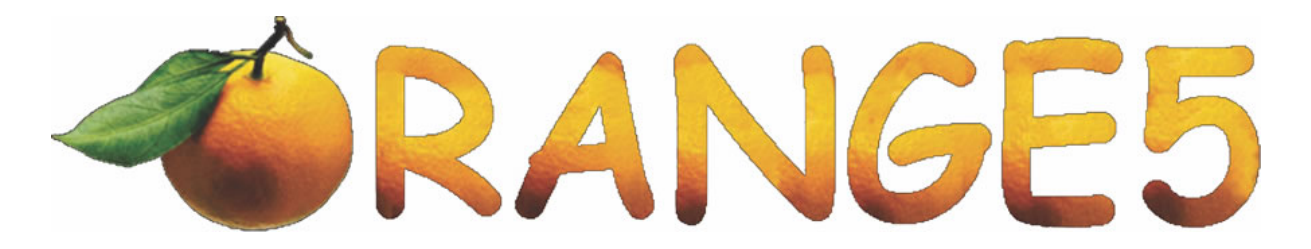

## *Installation Guide Beta drivers for Windows XP[64], Win 7[32/64bit,], Win 8.1[64bit]*

This version of Orange-5 software introduces support for 64 bit operational systems (Win XP 64 bit, Win7 64, etc..). The driver is currently not digitally signed and this requires some specifics in order to install, run and work with Orange-5 and its HPX packages under the above mentioned OS.

In order to acquire the software the procedure is the same as with previous Orange-5 updates:

Download the software from our server:

http://www.scorpio-lk.com/downloads/Orange5/orange5\_132r3.rar

**NB.: The archive is password encrypted. The password is the same as in the previous updates. If you lost the password, or you are a new customer who recently obtained Orange-5 programmer e-mail us with the full serial number of your Orange-5 programmer.**

*To check your personal serial number use the following steps:* 

*1. Connect your Orange-5 to a PC*

*2. Start Orange5.exe*

- *3. Once started click inside the program screen Help -> System Info*
- *4. On the screen that pops up you will see a box named S/N which contains your full serial number.*

## **For Windows XP 64 bit**

For Windows XP 64 bit no special steps are required, just use the 64bit Orange-5 drivers found in software's subfolder **..\Driver\X64**

## **For Windows 7**

After you extract the software you will have to restart your PC. While Windows is booting up continuously press F8 key in order to have advanced boot options show up. The menu that appears looks like this :

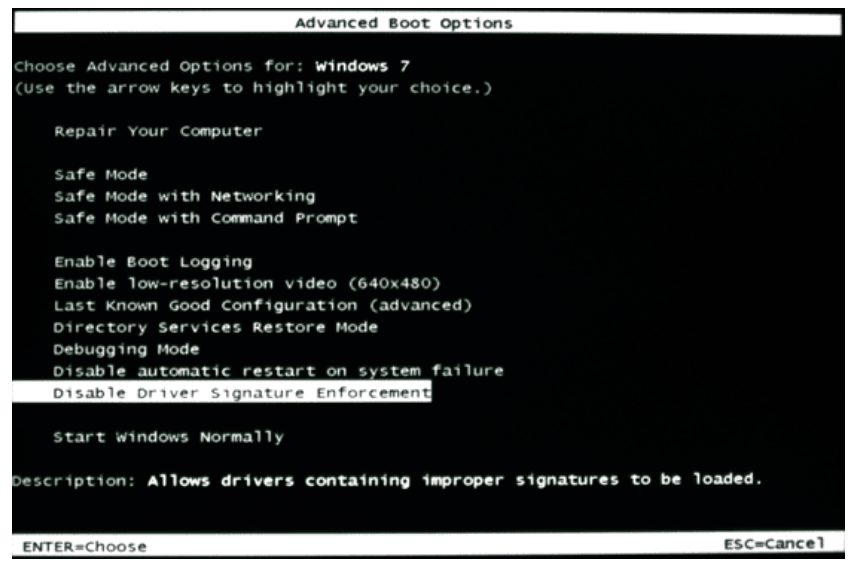

There select the option **Disable Driver Signature Enforcement**, and press Enter to continue the Windows boot. In this mode Windows works as usual with the exception that the Signature Enforcement that blocked us from installing the Orange-5 driver is now disabled.

After Windows is done loading plug Orange-5 programmer in a USB port and when prompted to install the drives select the option that allows you to select the driver destination on your hard drive. Choose the path to where you extracted the archive and in particular the subfolders **..\Driver\X64** .

After this step is done your Orange-5 is ready to run.

It should be noted though that the driver currently works only in this Windows mode.

If you shut down or restart your PC, next time when you start it you have again to press F8 and disable driver signature enforcement, otherwise the programmer will not be recognized by the OS.

## **For Windows 8.1**

After you extract the software archive to a desired location

Next step is to disable driver signature enforcement similar to the procedure in Windows 7, the difference is that this is accessed in a different way in Windows 8.

Press the Win + C keyboard combination to bring up the Charms Bar, then click on the Settings Charm

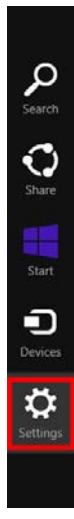

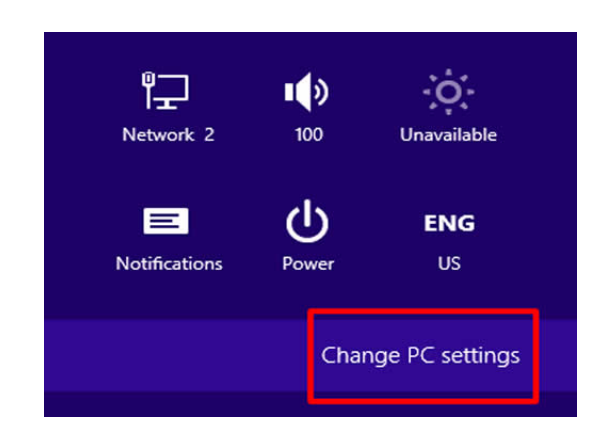

After that click Change PC settings =>

When the Control Panel opens, switch over to the "Update & recovery" section

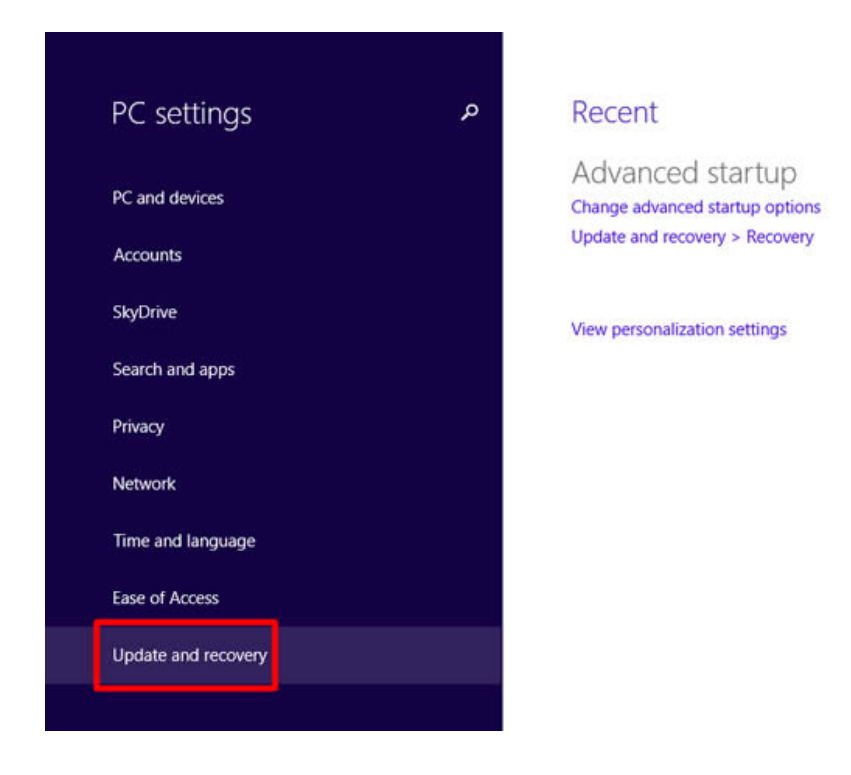

Then click on the Recovery option on the left hand side:

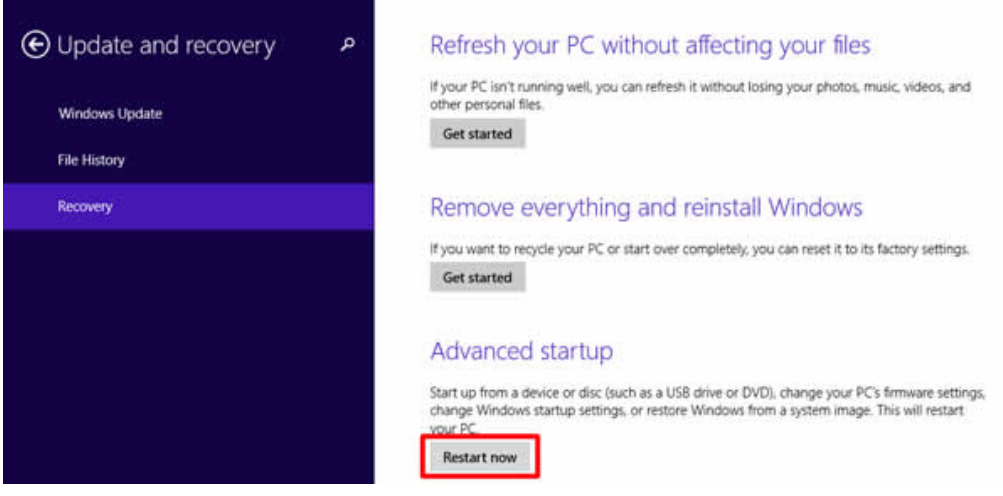

Once selected, you will see an advanced startup section appear on the right hand side. You will need to click on the "Restart now" button.

Once your Computer has rebooted you will need to choose the Troubleshoot option.

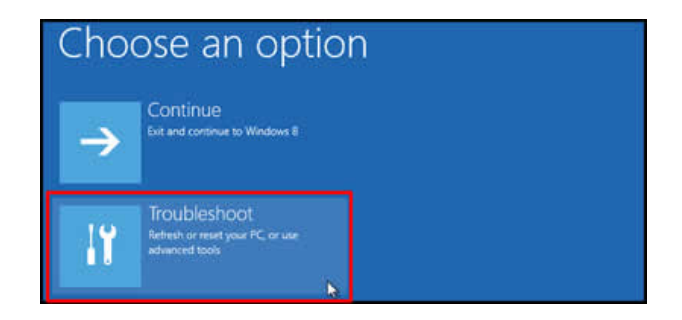

Select Advanced Options:

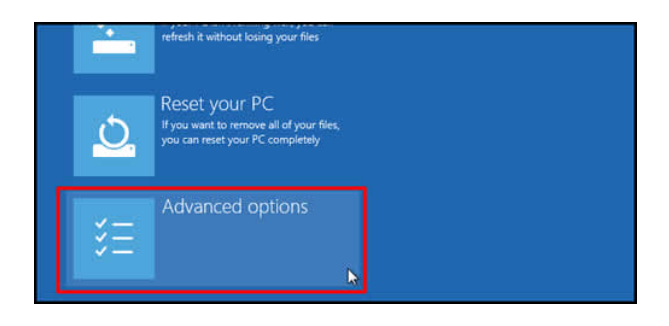

After that click Startup Settings:

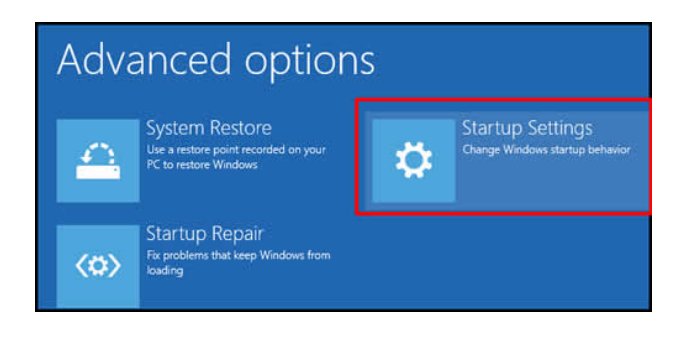

Modifying boot time configuration settings, will require to restart your Computer:

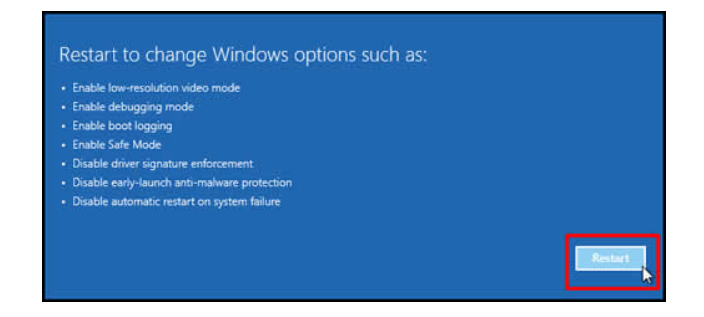

Finally, you will be given a list of startup settings that you can change. The one we are looking for is "Disable driver signature enforcement". To choose the setting, you will need to press either the F7 or number 7 key.

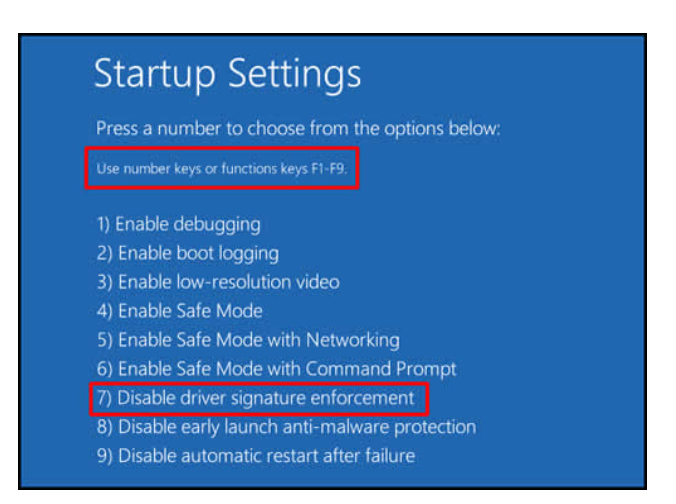

After reboot Plug in Orange-5

Orange-5 drivers are found in the within the extracted archive Open Device Manager, Find Orange-5 there with a question mark under unknown devices click it and proceed to installing the driver showing the correct path which is: **..\Driver\X64 .**

Scorpio-LK Ltd. | *Beta drivers for Win 7[32/64bit,], Win 8.1[64bit] support* 5

**One of the drawbacks of running hardware/software via disabling the driver signature enforcement is that it has to be performed each time a Desktop PC/Notebook is shut down.**

**The current solution to avoid this problem is to use Hibernate function of Windows instead of Shut Down.**

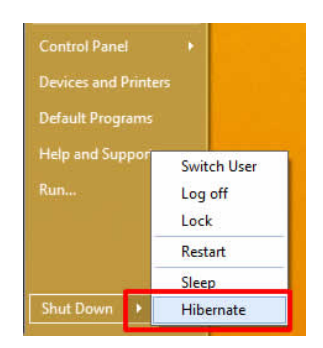

**With using hibernate OS will retain the Disabled driver signature enforcement on boot, without need of additional steps. While hibernating it is possible to plug on/off Orange-5 out of the PC. This method is quite useful for notebooks, but it is applicable to desktop PCs as well.**

**Since Hibernate is using HDD in order to store the data, sufficient free space (depending on individual PC settings/applications running/etc...) on the OS partition is required.**

**Hibernate is a viable solutions for both Win 7 and Win 8.1.**

**More details about Hibernate can be found here:**

**Win7:**

**[http://windows.microsoft.com/en-us/windows7/sleep-and-hibernation-frequently-asked](http://windows.microsoft.com/en-us/windows7/sleep-and-hibernation-frequently-asked-questions)[questions](http://windows.microsoft.com/en-us/windows7/sleep-and-hibernation-frequently-asked-questions)**

**Win8:**

**<http://windows.microsoft.com/en-us/windows-8/how-shut-down-turn-off-pc>**